## **⊙** orcam

## Read 3 Smart Magnifier Quick Start Guide

## Set up

- 1. Power on the Read 3 device.
- 2. Connect the Read 3 to your computer using a USB Type-C cable.
- 3. Place the Read 3 on the supplied stand.
- 4. On your computer, browse to <u>cast.orcam.com</u>
- 5. Press "Start"
- 6. Create an account using your Googe or Apple Account or your name and email address.
- 7. Click "Connect via USB" to connect your computer to the Read 3 device.

## Using the Smart Magnifier

- 1. Place a book or any piece of text under the Read 3 camera.
- 2. Align the piece of text so that all of it is clearly visible.
- 3. Press the star button in the center of the button bar.
- 4. If requested, please allow access to your Camera and Microphone. These permissions are required for the web application to work properly.
- 5. The Read 3 will snap a picture of the text and process it. Then, it will play a summary of the text.
- 6. You can ask any questions regarding the text or any general questions.
- 7. If you want the magnifier to read the text aloud, press the "Audio Book" icon to switch to text reading mode.
- 8. Use the left side toolbar to zoom in and out, switch between text and image modes, rotate the image, change contrast, and adjust the brightness.
- 9. Press the download button to save the captured image, copy the text, and download the audio transcript file.

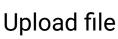

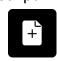

- 1. You can upload different types of files that contain text and use the magnifier to read them out loud.
- 2. Press the + icon and select "upload file"
- 3. Select the desired file from your computer.
- 4. The file's content will appear on the screen, and you can use the magnifier to interact with it.

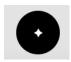

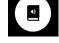

|  | $\mathbf{r}$ |  |
|--|--------------|--|
|  |              |  |